# Benutzerhandbuch für die mobile App Planningify (iOS / iPadOS / Android)

Um die Verwaltung der Arbeitszeiten, die Berechnung von Überstunden und das Gehalt zu erleichtern

*Die Bilder der Illustrationen sind auf Englisch, die Anleitung und die Anwendung sind auf Deutsch geschrieben.*

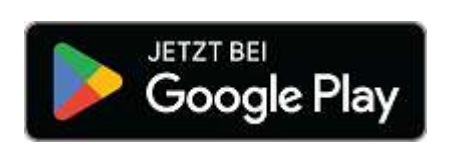

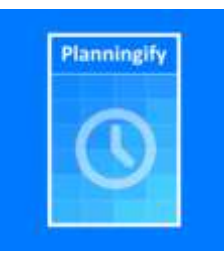

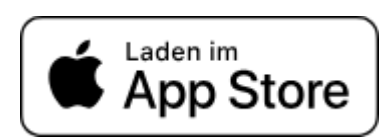

#### **Summary**

#### I. [Präsentation](#page-1-0) 1. [Präsentation](#page-1-1) der App 2. [App-Download](#page-1-2) 3. [Datensicherung](#page-1-3) 4. Daten zwischen [mehreren](#page-1-4) Geräten teilen 5. [Präsentation](#page-2-0) der Bildschirme 1. Hauptbildschirm / [Zeitplanbildschirm](#page-2-1) 2. [Hauptmenü](#page-3-0) 3. Eingabe von Zeitplänen [\(Arbeitsstunden\)](#page-4-0) 4. Berichte und [Stundenzettel](#page-7-0)

- 5. [Planungseinstellungen](#page-8-0)
	- 6. [Anwendungseinstellungen](#page-10-0)
- 7. [Stundenvorlagen](#page-11-0)
- II. [Automatische](#page-12-0) Eingabe und Berechnung von Fahrplänen
	- 1. Automatische Erfassung von Regelstunden und [Feiertagswochen](#page-12-1)
	- 2. [Automatische](#page-14-0) Berechnung von Überstunden und Modulation
	- 3. [Stundenerfassung](#page-17-0) nach Schicht / Schichtarbeit
	- 4. [Kopieren](#page-19-0) Sie letzte Woche
- III. [Stundenzettel](#page-20-0)
	- 1. Berichte und [Drucken](#page-20-1)
	- 2. In eine [Tabellenkalkulation](#page-22-0) exportieren
- IV. Erweiterte [Anpassung](#page-23-0)
	- 1. [Synchronisierung](#page-23-1) mit einem Kalender / einer Agenda
	- 2. [Benutzerdefinierte](#page-24-0) Spalten
	- 3. Berechnete Spalten / [Berechnungsformeln](#page-25-0)
		- 1. Formel: [Stundenlohnberechnung](#page-25-1)
		- 2. [Gehaltsberechnung](#page-26-0) mit Stundenbonus
		- 3. Berechnung der Morgen-, Nachmittags- und [Nachtstunden](#page-27-0)
		- 4. Berechnung der [Überstundenvergütung](#page-28-0)
- V. [Anhänge](#page-29-0)
	- 1. [Offizielle](#page-29-1) Links

# <span id="page-1-0"></span>I. Präsentation

## <span id="page-1-1"></span>1. Präsentation der App

Die mobile Anwendung Planningify ist für iOS, iPadOS und Android verfügbar und ermöglicht Ihnen die einfache Verwaltung Ihrer Planungen, Arbeitspläne (Dienstpläne), Arbeitsstunden und Überstunden, das Drucken Ihrer Stundenzettel, das Speichern im PDF-Format, das Versenden per E-Mail und den Export in eine Tabellenkalkulation wie Microsoft Excel / Google Sheets / Numbers, synchronisieren Sie Ihre Zeitpläne mit einem iPhone oder Google-Kalender und berechnen Sie Ihr Gehalt und Einkommen.

# <span id="page-1-2"></span>2. App-Download

Die Anwendung kann im **App Store** und bei **Google Play** heruntergeladen werden.

Die Anwendung ist kostenlos erhältlich, "Arbeitszeit festlegen" (eine Schicht), Überstunden, Kommentare und Drucken/Übertragen sind zu 100 % kostenlos, nur bestimmte Funktionen (in diesem Handbuch angegeben) unterliegen einem kostenpflichtigen Abonnement.

## <span id="page-1-3"></span>3. Datensicherung

Um die Anwendung nutzen zu können, ist kein Konto/eine Registrierung erforderlich, die Daten (Fahrpläne und Fahrpläne) werden nur und direkt auf Ihrem Gerät gespeichert.

**Es wird dringend empfohlen, regelmäßig ein Backup Ihrer Daten in Dropbox zu erstellen (es ist möglich, kostenlos ein dediziertes Konto zu erstellen).**

### <span id="page-1-4"></span>4. Daten zwischen mehreren Geräten teilen

Wenn Sie mehrere verschiedene Telefone gleichzeitig verwenden, müssen Sie auf jedem das gleiche **Dropbox**-Konto verwenden. Klicken Sie dann bei jedem Start auf jedem Telefon auf "**Laden**" und dann auf "**Speichern**", sobald Sie eine Zeitplanänderung vornehmen.

## <span id="page-2-0"></span>5. Präsentation der Bildschirme

<span id="page-2-1"></span>1. Hauptbildschirm / Zeitplanbildschirm

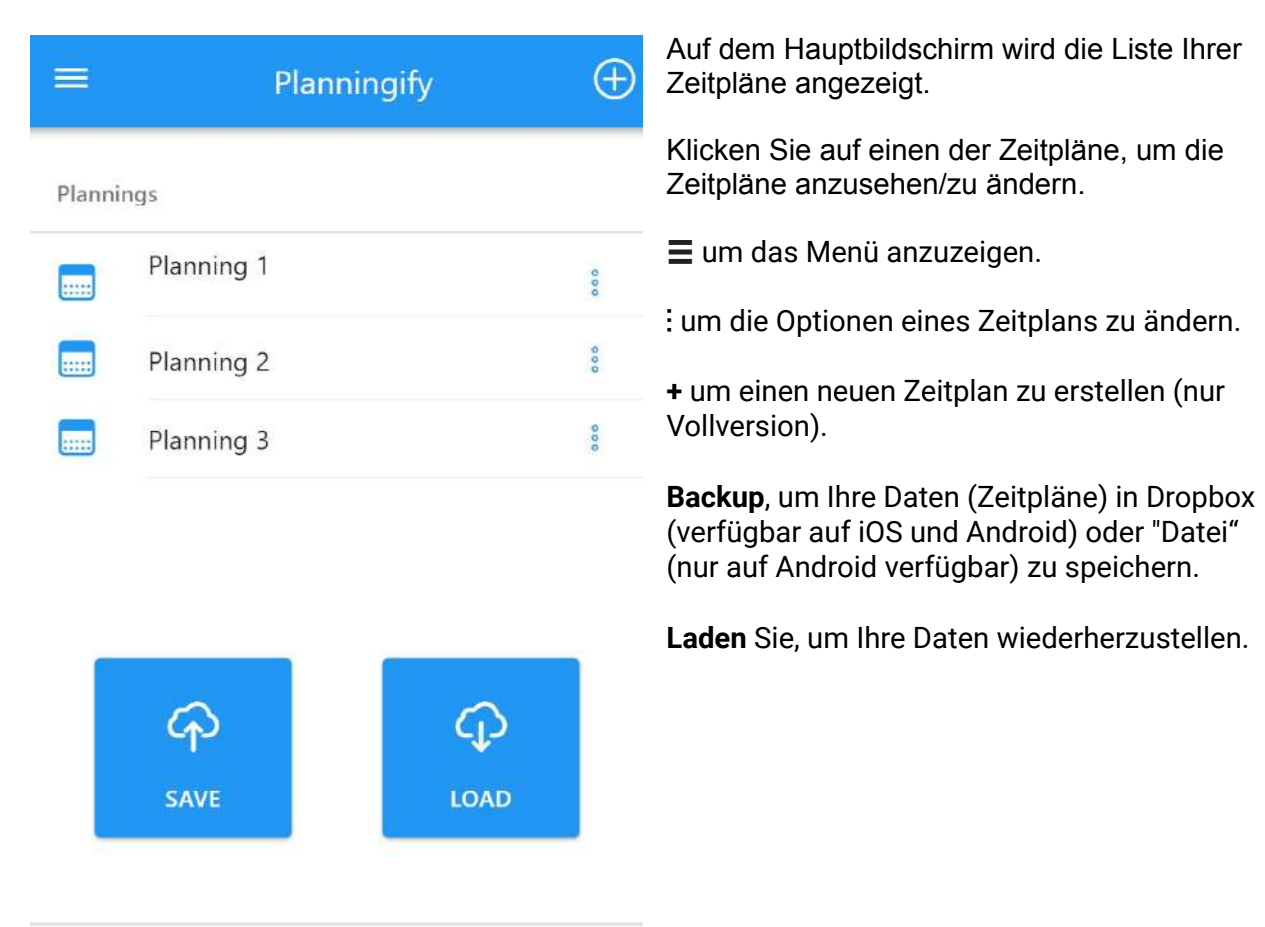

### <span id="page-3-0"></span>2. Hauptmenü

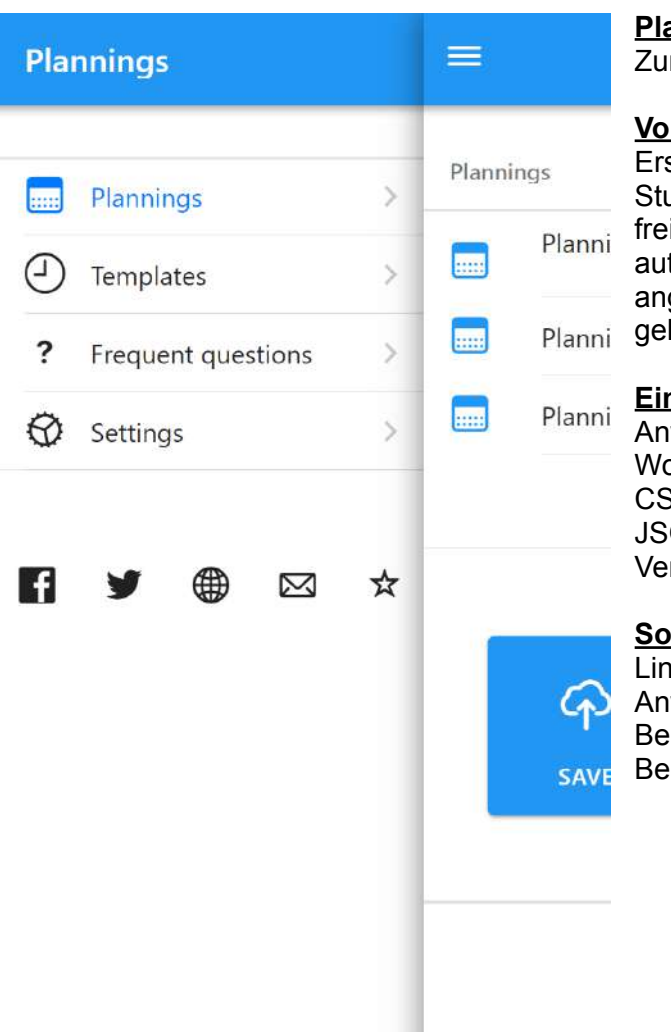

### **Planungen / Zeitpläne:**

Zurück zur Hauptseite / Liste der Fahrpläne

### **Vorlagen:**

Erstellen Sie Standardstundenmodelle: übliche Stunden pro Woche (z. B. 8 Stunden pro Tag), freie Woche … Diese Modelle können dann automatisch auf die aktuelle Woche angewendet (kopiert) und zur Berechnung der geleisteten Überstunden verwendet werden.

### **Einstellungen:**

Anwendungseinstellungen (Sprache, erster Wochentag, Hell-/Dunkelmodus, CSV-Feld-/Zeilentrenner, Export von Daten im JSON-Format, Aktivierung der Vollversion, Vergrößerung der Boxen usw.)

### **Soziale Netzwerke:**

Links zu den offiziellen Webseiten der Anwendung und zu Hilfegruppen zwischen Benutzern (Tipps und Tricks austauschen, Berechnungsformeln usw.)

### <span id="page-4-0"></span>3. Eingabe von Zeitplänen (Arbeitsstunden)

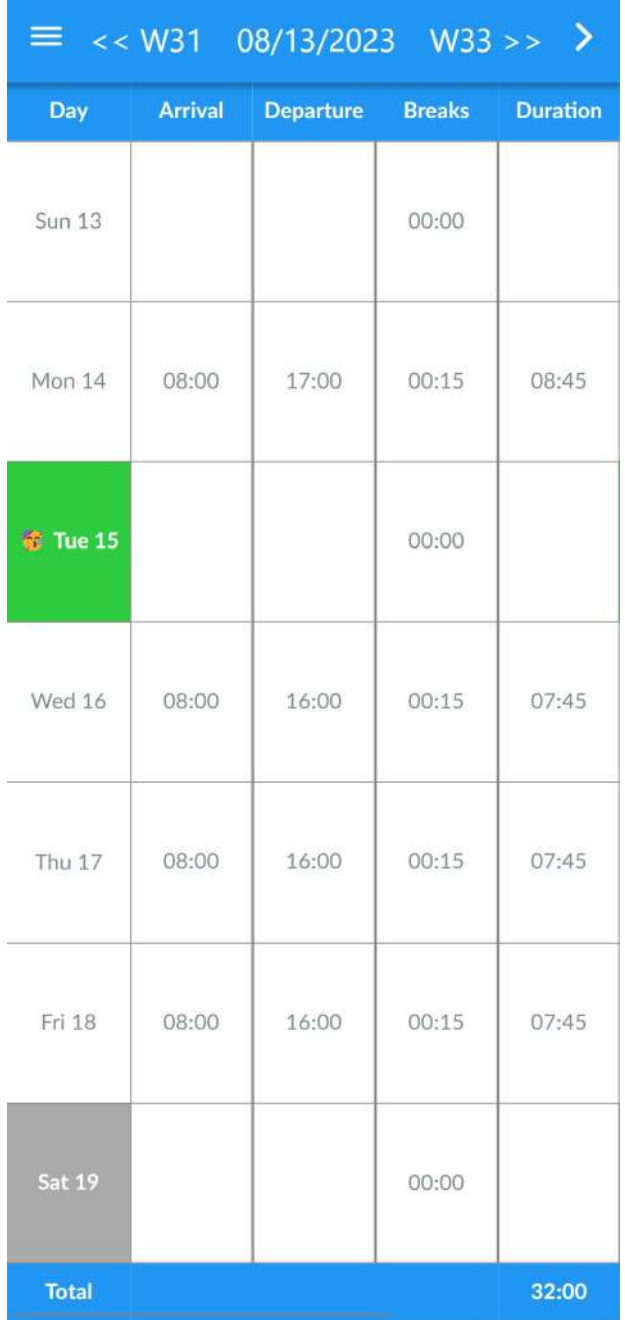

### **So ändern Sie die Woche oder das Datum:**

Klicken Sie auf die Nummer der vorherigen/nächsten Woche, um die Wochen zu ändern.

Klicken Sie auf "13.08.2023", um das Datum zu ändern.

### **Menü "Aktion":**

Klicken Sie oben rechts auf "〉", um das Aktionsmenü anzuzeigen.

### **So geben Sie Zeiten ein:**

Klicken Sie auf ein beliebiges Ankunfts-/Abreise-/Pausenfeld, um die Zeit festzulegen.

#### **Um die Farbe eines Tages zu ändern:**

Klicken Sie auf das Kästchen eines Tages (zum Beispiel "Di. 15", um die Farbe zu ändern, ein Emoticon hinzuzufügen oder den Tag als Feiertag, Wochenende, Krankheitstage, Homeoffice usw. festzulegen).

### **Bemerkungen:**

- Oben werden die Nummern der vorherigen und nächsten Woche angezeigt
- Oben in der Mitte wird das Datum des 1. Tages der aktuellen Woche angezeigt
- Die Dauer wird immer automatisch berechnet (Abfahrtszeit - Ankunftszeit - Unbezahlte Pausen)
- Die Nachtstunden werden automatisch verwaltet
- Unten rechts wird die insgesamt bezahlte Dauer der Woche angezeigt

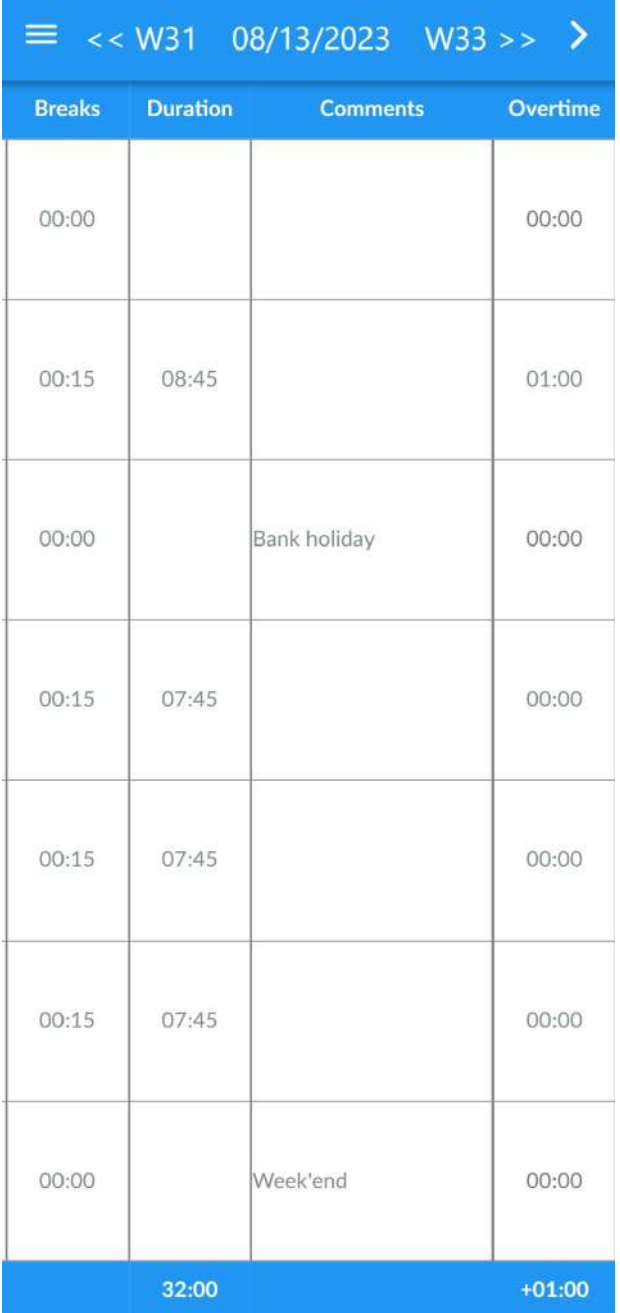

### **Zusätzliche Informationen eingeben:**

Klicken Sie auf und schieben Sie dann den Bildschirm von rechts nach links, um die zusätzlichen Felder anzuzeigen:

- **● Kommentare**
- Anzahl der **Überstunden** (kann eine positive oder negative Zahl sein)
- **Koeffizient der bezahlten Stunden** (Beispiel: Sonntagslohn 200 %)

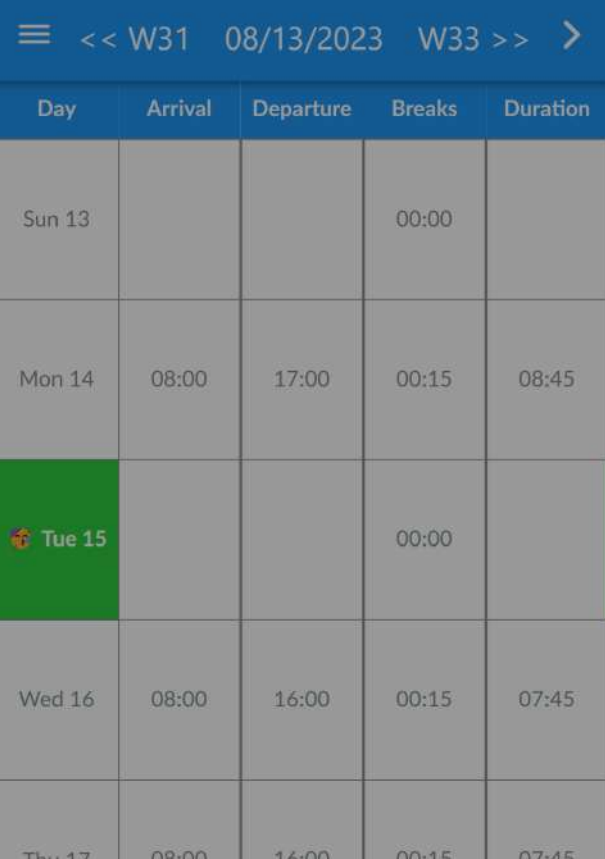

Nach einem Klick auf "〉" wird das Menü "**Zusätzliche Aktionen**" angezeigt.

#### **[Assistent:](#page-17-0) Termine / Schichten:**

Verwendung des Tools, mit dem Dienstpläne bei Schichtarbeit (z. B. Frühschicht, Nachmittagsschicht, Nachtschicht) sofort ausgefüllt werden können.

#### **[Exportieren](#page-22-0) (CSV):**

Exportieren Sie Zeitpläne in eine flache CSV-Datei zur weiteren Verarbeitung per Tabellenkalkulation oder für andere Zwecke.

#### **[Überstunden](#page-14-0) berechnen:**

Sobald alle Stunden für die Woche eingegeben wurden, klicken Sie hier und wählen Sie dann ein Normalstundenmodell (z. B. 35-Stunden-Woche), um die Anzahl der geleisteten Überstunden für jeden Tag/jede Woche automatisch zu berechnen.

#### **Aus Vorlage laden:**

Geben Sie alle Stunden der Woche auf einmal ein (z. B. übliche Zeitpläne, freie Woche usw.)

### **Letzte Woche [kopieren](#page-19-0):**

Ermöglicht das Kopieren aller Zeitpläne/Kommentare der Vorwoche.

Wizard: Dates / Shifts

Export (CSV) (raw)

Calculate overtime

Load from template

Copy last week

Cancel

### <span id="page-7-0"></span>4. Berichte und Stundenzettel

Klicken Sie auf **Menü** und dann auf **Berichte**.

Für mehr Informationen: **III. [Stundenzettel](#page-20-0)**.

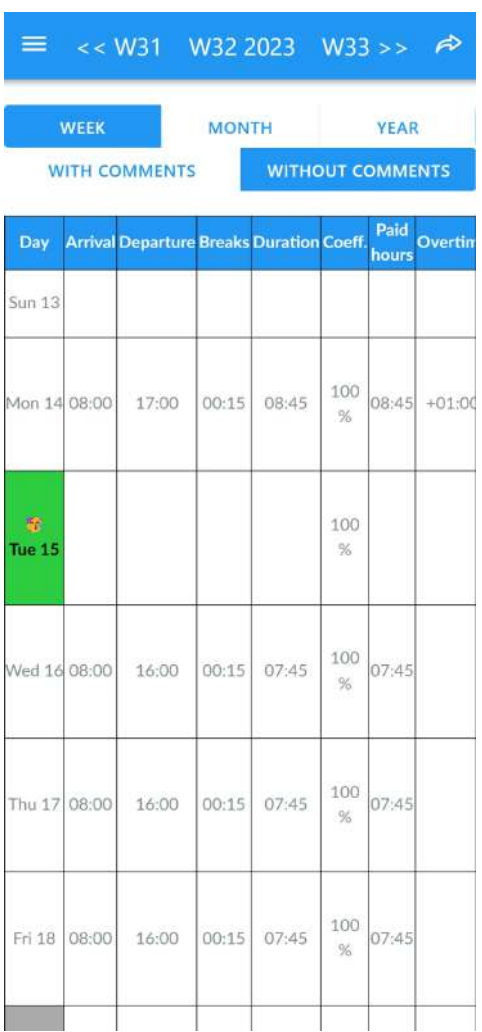

### <span id="page-8-0"></span>5. Planungseinstellungen

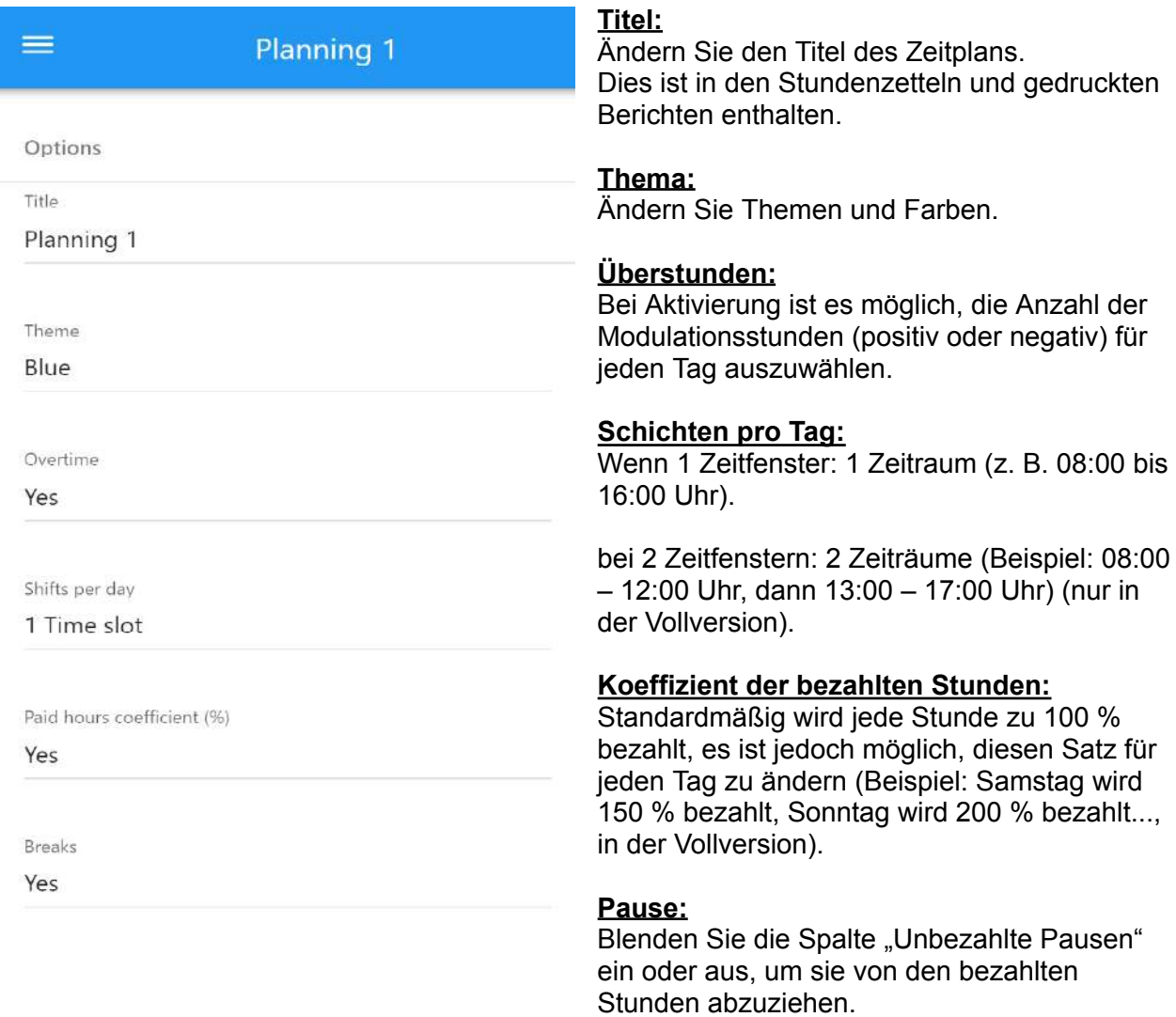

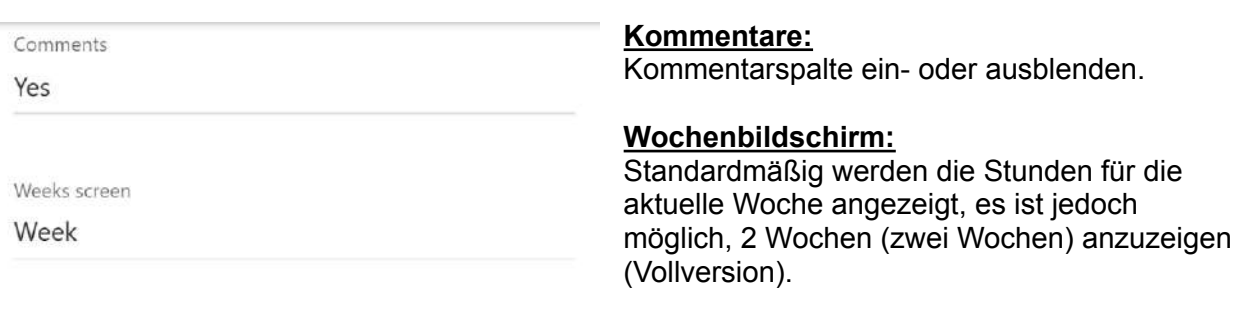

Custom column 1

Custom column 2

Custom column 3

Custom column 4

Custom column 5

Computed column

Computed column 2

#### **[Benutzerdefinierte](#page-24-0) Spalten:**

Fügen Sie zusätzliche Felder hinzu, zum Beispiel: zusätzlicher Kommentar, Bonus für den Essenskorb, Summe der beruflichen Ausgaben, Name des Projekts oder Standorts…

#### **Berechnete Spalten / [Berechnungsformeln](#page-25-0):**

Tabellenartige Formeln zur automatischen Berechnung des Bruttotagesgehalts, des Gehalts mit Bonus entsprechend der Anzahl der geleisteten Überstunden und der täglichen Überstundenamplitude.

Es wird empfohlen, die Beispiele in diesem Leitfaden, in der Anwendung (nach dem Klicken auf "Benutzerdefinierte Spalte" und auch in unserer Facebook-Gruppe) zu überprüfen.

#### **Ändern:**

**Klicken Sie auf diese Schaltfläche, um die vorgenommenen Änderungen zu speichern**

#### **Import / Export (CSV):**

Exportieren Sie die Stunden der aktuellen Planung in eine Tabellenkalkulation wie Microsoft Excel / Google Sheets / Numbers oder um sie in einen anderen Zeitplan, in Ihre Anwendung oder die eines anderen Telefons kopieren zu können.

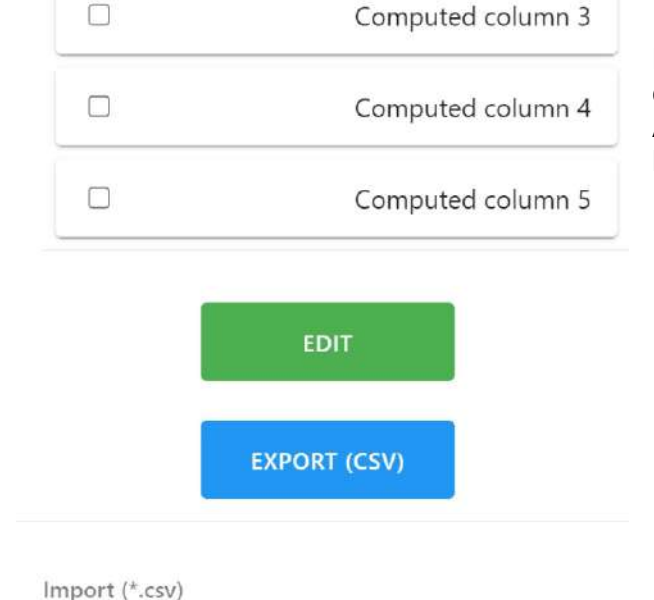

**IMPORT** 

Custom columns

 $\Box$ 

 $\Box$ 

 $\Box$ 

 $\Box$ 

 $\Box$ 

Ø

 $\Box$ 

Computed columns

Planningify iOS/Android App-Benutzerhandbuch Seite 10 and Seite 10 seite 10 seite 10

# <span id="page-10-0"></span>6. Anwendungseinstellungen

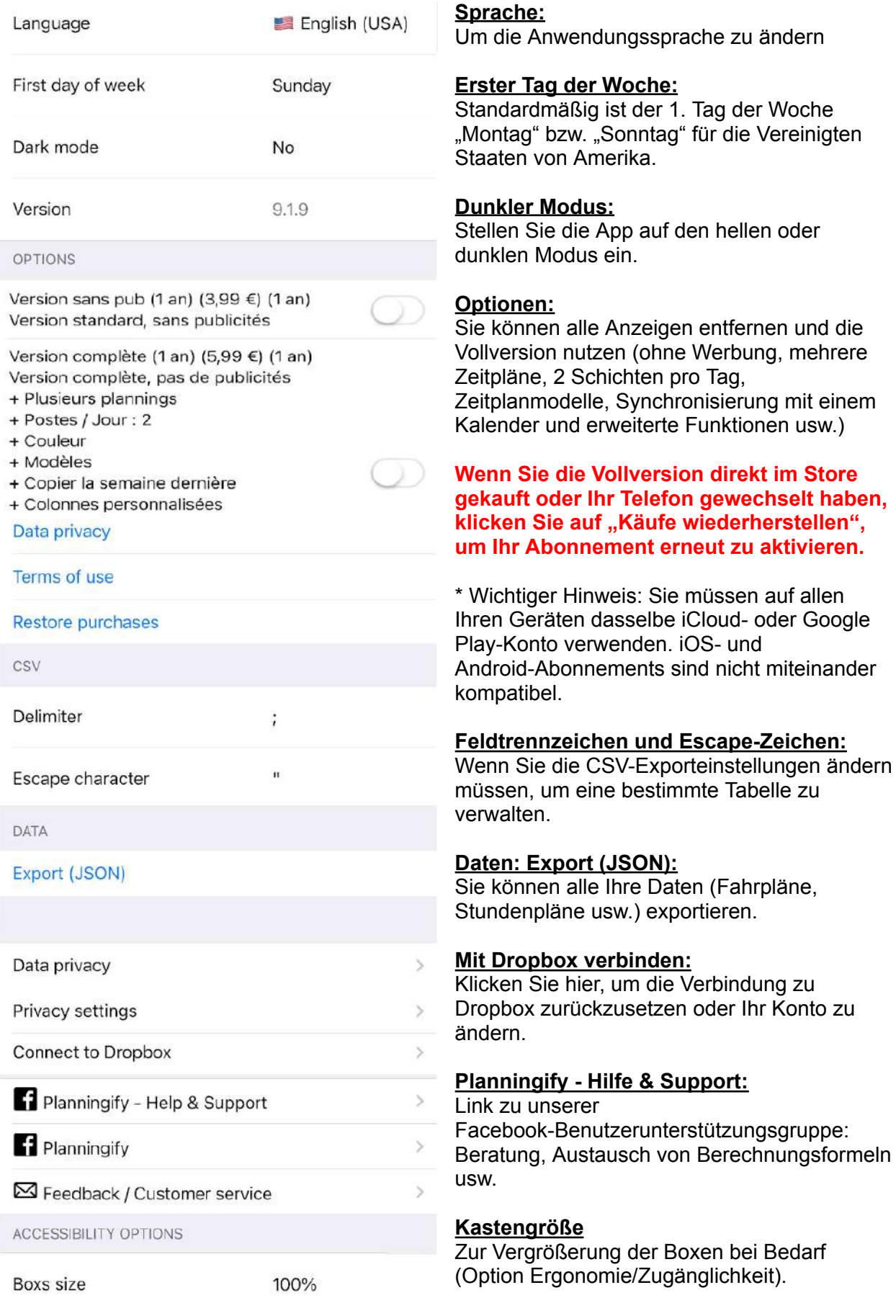

# <span id="page-11-0"></span>7. Stundenvorlagen

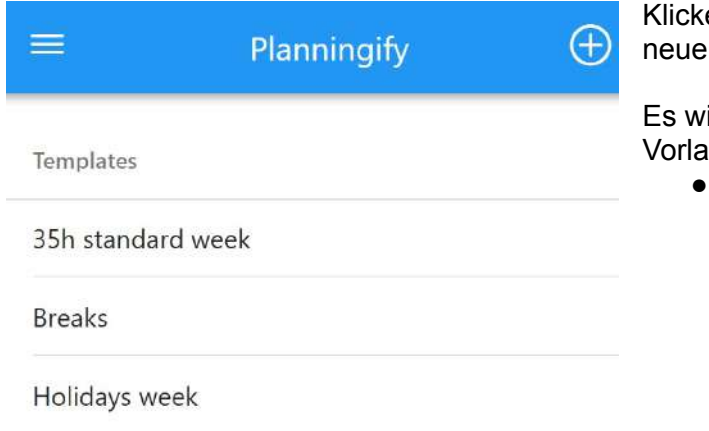

### 35h standard week

Hours

 $\equiv$ 

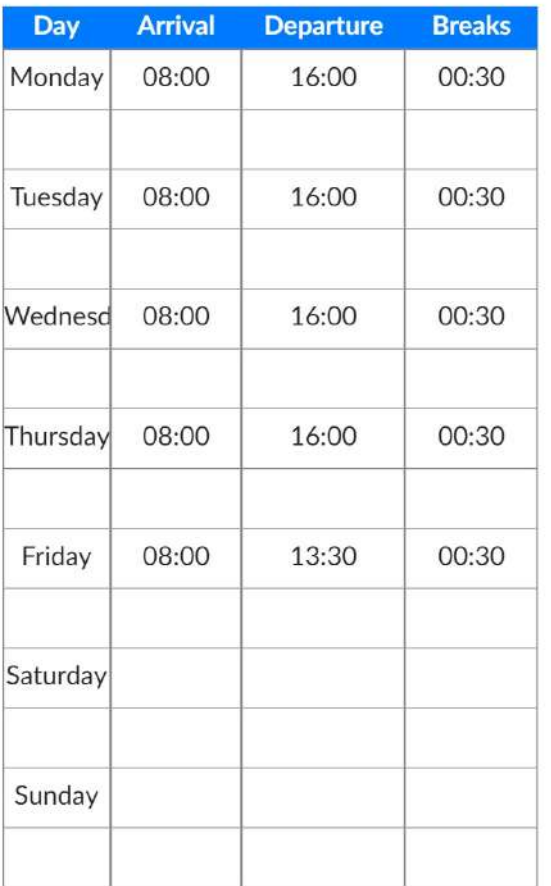

en Sie auf die Schaltfläche "**+**", um eine Stundenvorlage zu definieren.

rird empfohlen, mindestens die folgenden gen zu erstellen:

- Eine Vorlage mit Stunden für eine normale Woche
	- Gehen Sie dann zu Beginn einer neuen Woche zu Ihrem Zeitplan, klicken Sie auf "〉", "**Aus Vorlage laden**" und dann auf
		- "35-Stunden-Standardwoche". ○ Danach können Sie die
		- Stunden einfach ändern, um sie an die effektiv geleisteten Stunden anzupassen
- Eine Vorlage für eine Ferienwoche

# <span id="page-12-0"></span>II. Automatische Eingabe und Berechnung von Fahrplänen

## 1. Automatische Erfassung von Regelstunden und Feiertagswochen

<span id="page-12-1"></span>Wenn Sie fast immer die gleichen Zeitpläne haben (**Ankunfts/Abfahrtszeiten/Pausen…**), ist es möglich, mit dem Tool "**Aus Vorlage laden**" viel Zeit bei der Dateneingabe zu sparen. Dieses Tool ist nur in der Vollversion verfügbar.

In diesem Fall empfiehlt es sich, ein oder mehrere Zeitmodelle zu erstellen und diese dann einmal pro Woche auf die aktuelle Woche anzuwenden. Selbstverständlich können Sie die geleisteten Arbeitsstunden jederzeit ändern.

- 1. Erstellen Sie eine Zeitplanvorlage (zum Beispiel: "35-Stunden-Woche", "Pausen", "Ferienwoche")
- 2. Füllen Sie Ihre Zeitpläne aus
- 3. Klicken Sie im Zeitplan zu Beginn einer neuen Woche auf "〉", "**Aus einer Vorlage laden**" und wählen Sie dann die Vorlage aus. Die Planung wird dann automatisch aktualisiert

1. Klicken Sie auf "Menü" und dann auf "Vorlagen".

2. Klicken Sie auf die Schaltfläche "**+**".

3. Anschließend validieren Sie die Vorlage

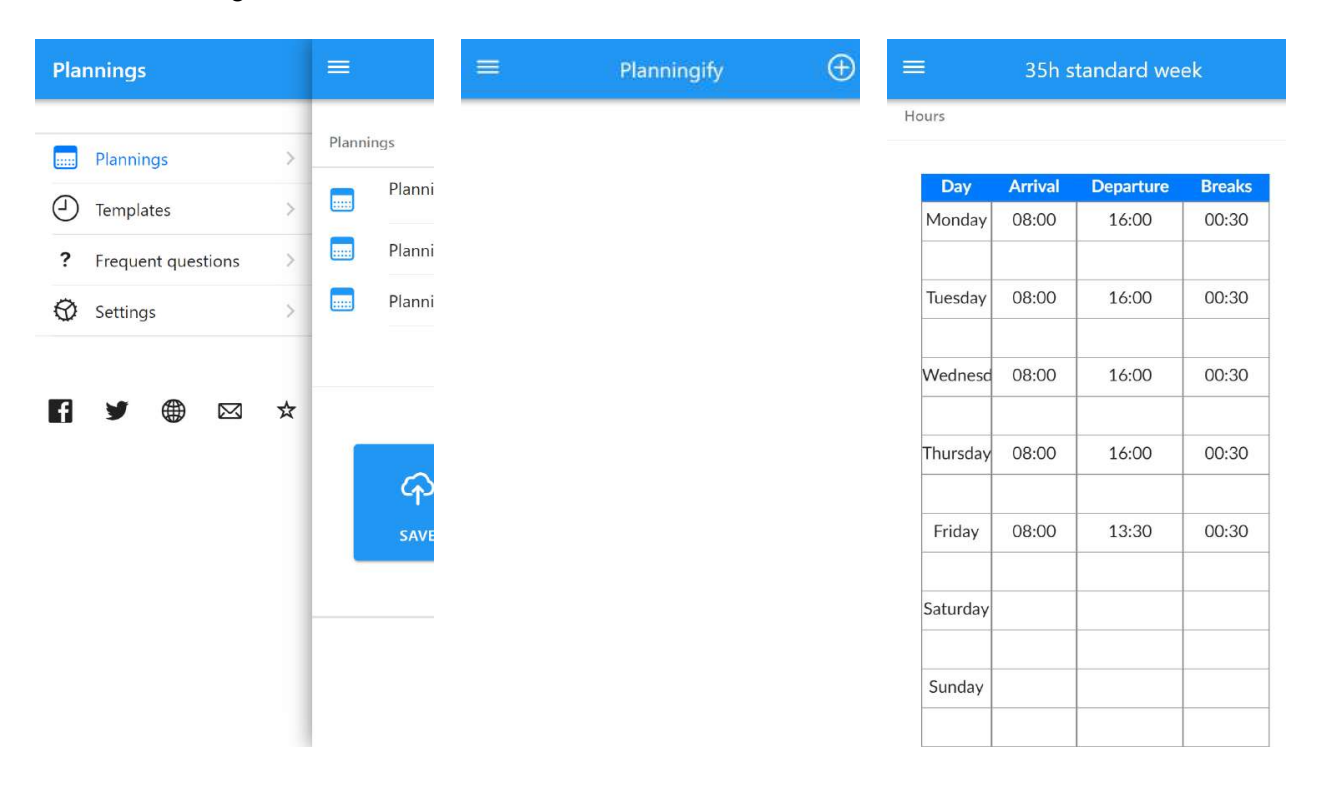

4. Gehen Sie dann zu Ihrer Planung, klicken Sie auf "〉" und dann auf "**Aus einer Vorlage laden**".

5. Wählen Sie die Vorlage "**35h-Standardwoche**".

6. Dann werden die Stunden automatisch übernommen

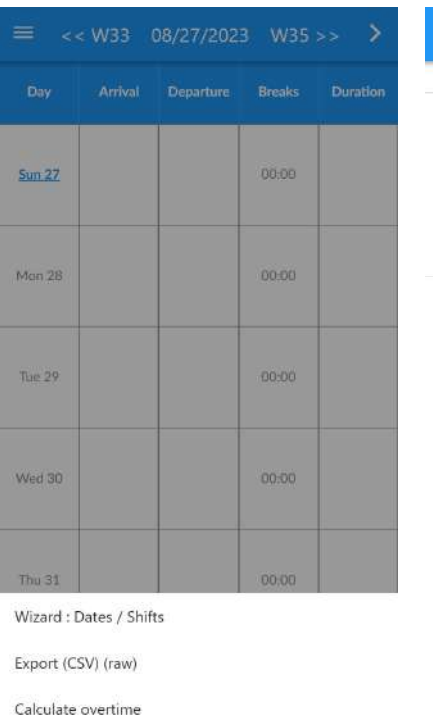

Load from template Copy last week Cancel

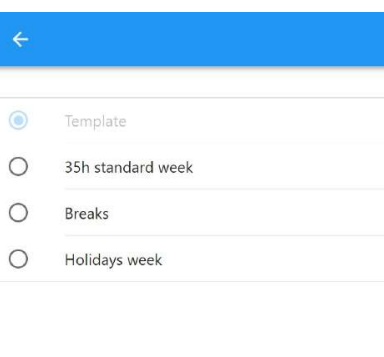

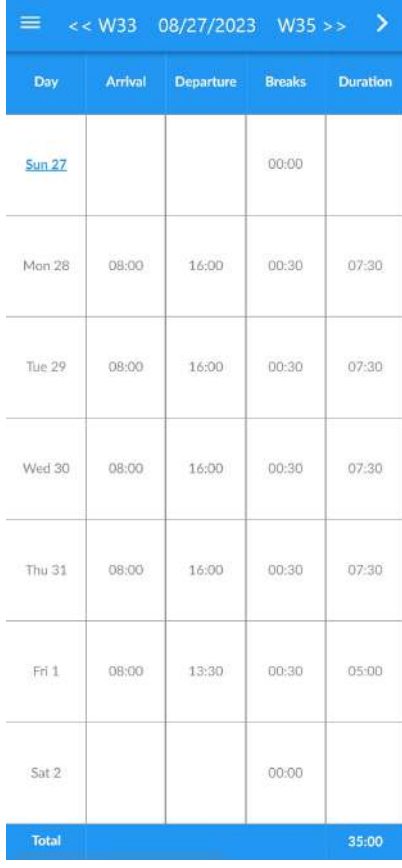

## <span id="page-14-0"></span>2. Automatische Berechnung von Überstunden und Modulation

Sie können Ihre zusätzliche Stunde automatisch berechnen lassen. Dieses Tool ist nur in der Vollversion verfügbar.

Sie müssen eine Vorlage mit Standardwochenstunden erstellen (z. B. "**35-Stunden-Woche**") und dann das Tool einmal pro Woche ausführen. Die Anzahl der Überstunden wird automatisch berechnet, indem die tatsächlich geleisteten Stunden mit den üblichen Stunden verglichen werden.

- 1. Erstellen Sie eine Vorlage für eine "**35-Stunden-Standardwoche**". (sehen [Automatische](#page-12-1) Erfassung von Regelstunden und [Feiertagswochen](#page-12-1))
- 2. Füllen Sie Ihre Zeitpläne aus
- 3. Klicken Sie in der Planung an jedem Wochenende auf "〉", "**Überstunden berechnen**" und dann auf "35-Stunden-Standardwoche". Die Gesamtzahl der Überstunden/Modulation wird für jeden Tag und für die Woche angewendet

#### Wichtiger Hinweis:

Dieses Tool kann auch verwendet werden, wenn Sie unregelmäßige Arbeitszeiten haben (z. B. als Krankenwagenfahrer). In diesem Fall müssen Sie nur die Gesamtstunden pro Woche und nicht die für jeden Tag berechnete Stundenzahl berücksichtigen.

Das folgende Beispiel basiert auf einer üblichen 35-Stunden-Woche, wobei am Freitag 2,5 Überstunden geleistet werden.

1. Gehen Sie zu Ihrer Planung, klicken Sie auf "〉" und dann auf "**Aus einer Vorlage laden**".

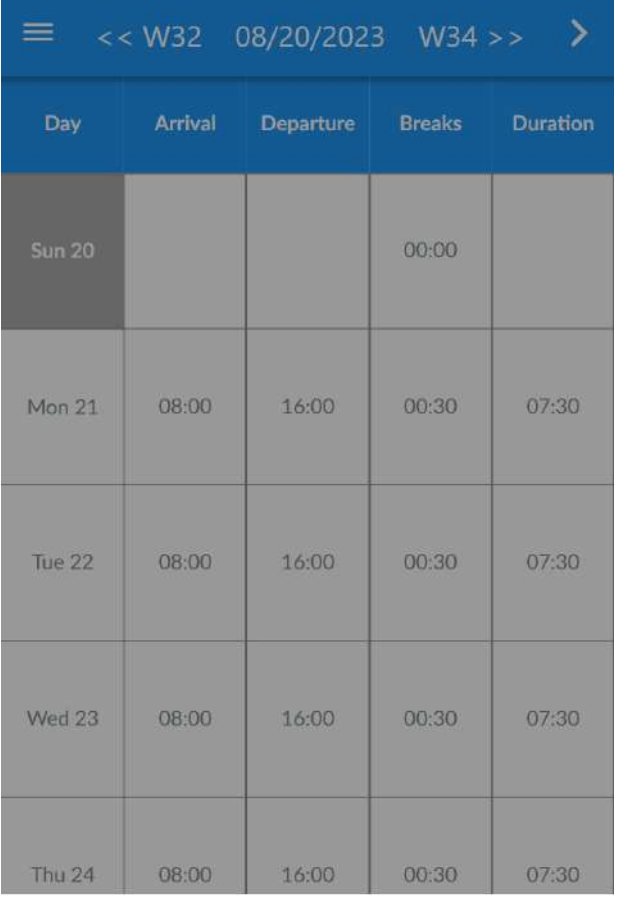

#### 2. Wählen Sie "35h-Standardwoche"

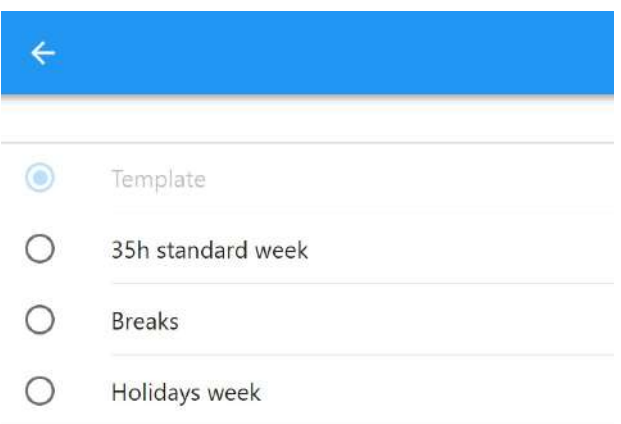

Wizard: Dates / Shifts

Export (CSV) (raw)

Calculate overtime

Load from template

Copy last week

Cancel

3. Die Berechnung von Überstunden. Wenn Sie fertig sind, überprüfen Sie die Kontrollzeiten und klicken Sie dann auf "Ja". 4. Das Feld "Überstunden". wird automatisch für jeden Tag und insgesamt aktualisiert.

Es besteht die Möglichkeit, die Berechnung an bestimmten Tagen (z. B. Feiertagen) nicht anzuwenden.

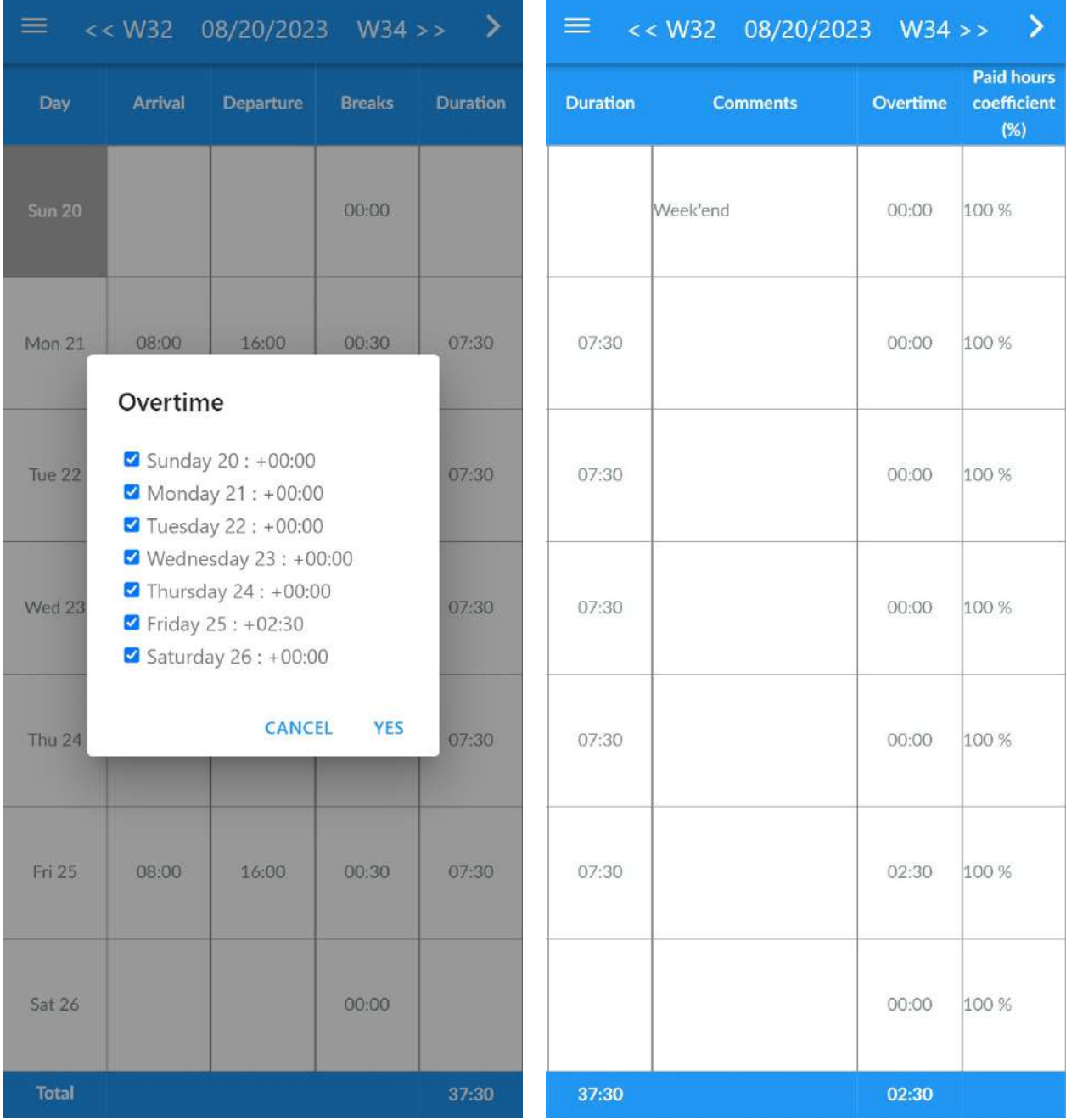

### <span id="page-17-0"></span>3. Stundenerfassung nach Schicht / Schichtarbeit

Sie können den Schichtassistenten verwenden, wenn Sie Schichtarbeiter sind oder einfach mehrere Tage auf einmal ändern möchten. Dieses Tool ist nur in der Vollversion verfügbar.

1. Planung > Schaltfläche "〉" > "**Assistent: Termine / Schichten**".

2. Standardmäßig befinden Sie sich in der ersten Schicht. Klicken Sie auf 1 (oben), um die Stunden der ersten Schicht zu konfigurieren

3. Konfigurieren Sie die **Stunden** 

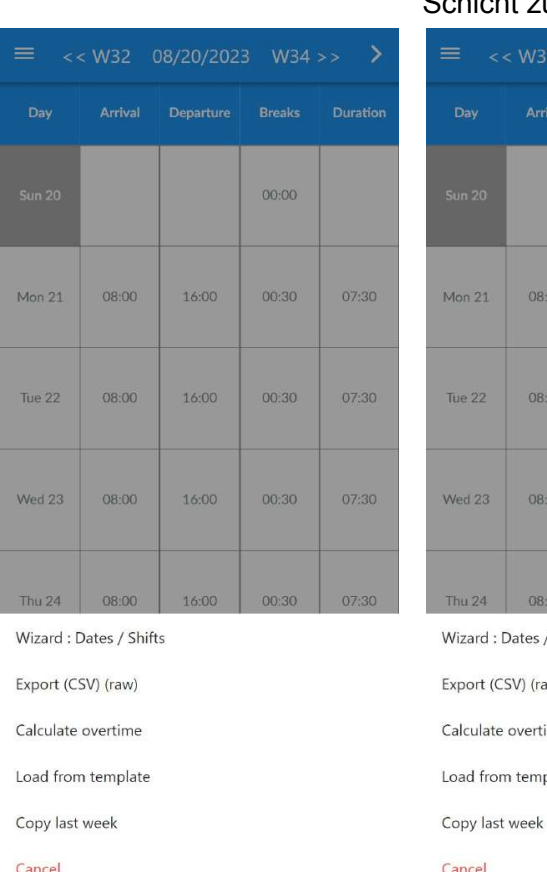

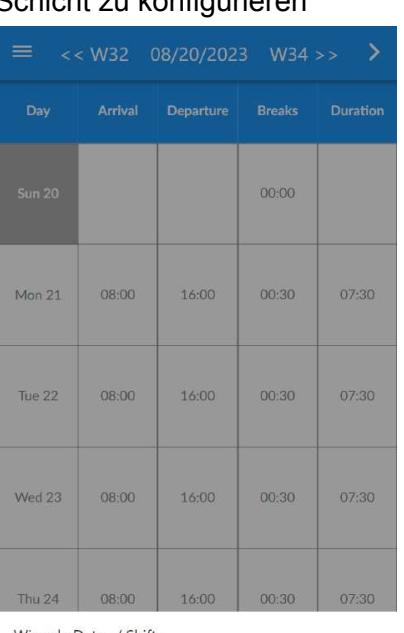

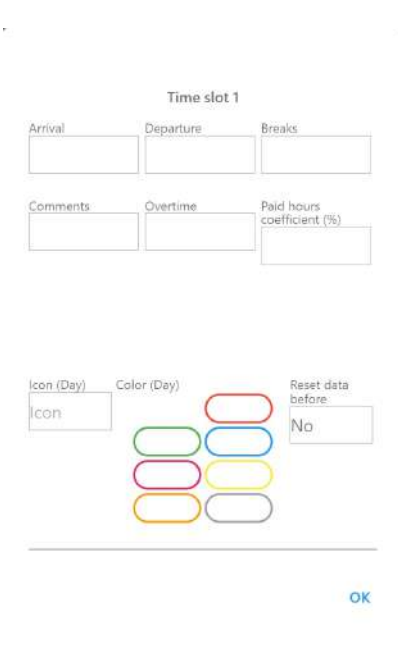

es / Shifts

 $(raw)$ 

ertime

emplate

4. Klicken Sie dann auf jeden Tag, um den ersten Beitrag zu übernehmen

5. Anschließend können Sie bei Bedarf auch weitere Schichten hinzufügen (2, 3, 4). 6. Klicken Sie zur Bestätigung auf "Übernehmen".

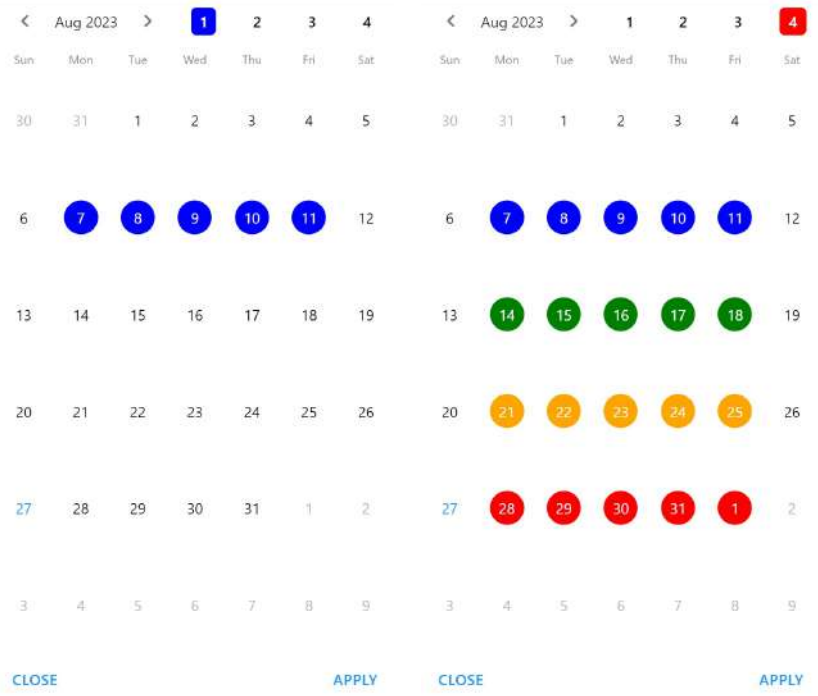

# <span id="page-19-0"></span>4. Kopieren Sie letzte Woche

Um einfach alle Stunden und Kommentare der letzten Woche zu kopieren, gehen Sie zu Ihrem Zeitplan, klicken Sie auf "〉" und dann auf "**Letzte Woche kopieren**".

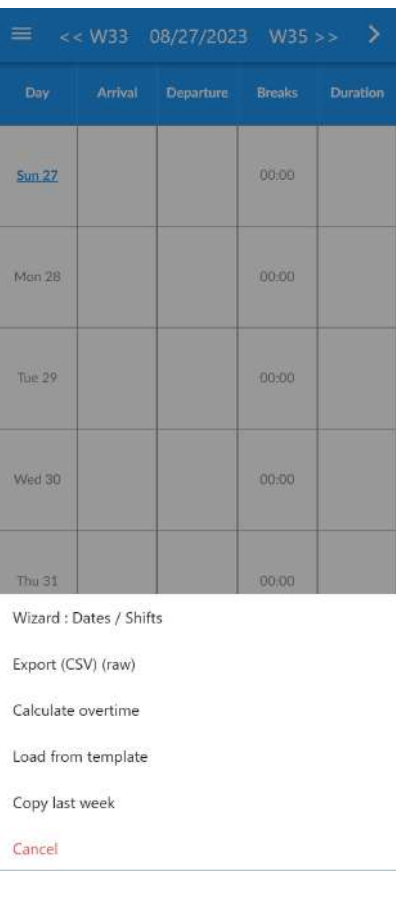

# <span id="page-20-0"></span>III. Stundenzettel

### <span id="page-20-1"></span>1. Berichte und Drucken

Stundenzettel (nach Woche, Monat und Jahr) sind unter **Menü** > **Berichte** verfügbar.

Die Wochen- und Monatsberichte enthalten die Stunden für jeden Tag: Ankunft, Abreise, Pausen, Überstunden ... Der Jahresbericht zeigt die Gesamtsummen pro Monat an.

Alle hier vorgestellten Funktionen sind kostenlos verfügbar. Nur die Berichte "Mit Kommentaren" und "Benutzerdefinierte und berechnete Felder" sind ausschließlich in der Vollversion verfügbar.

Klicken Sie oben auf die Wochenzahlen, um das Datum zu ändern, und auf den Pfeil →, um den Export von Daten im CSV- oder Tabellenformat anzufordern oder den Stundenzettel auf einem Drucker oder in einer PDF-Datei auszudrucken.

Wichtige Notizen:

- Auf Ihrem Telefon muss ein Drucker konfiguriert sein
- Dies muss im selben WLAN wie Ihr Telefon konfiguriert sein
- Die Druckoptionen und die Möglichkeit des PDF-Exports können variieren oder nicht verfügbar sein depending on the phones / printer / network settings.

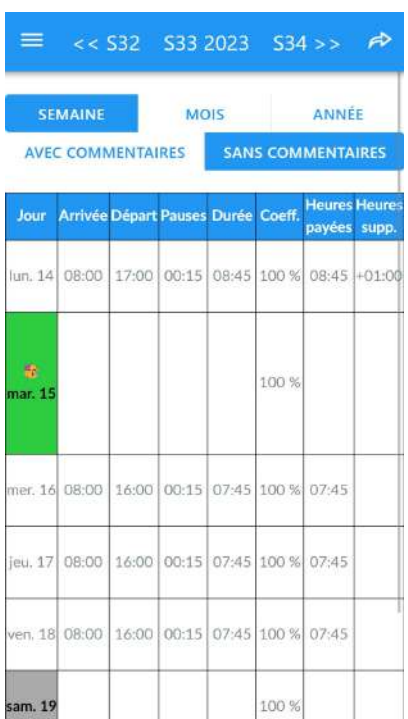

Wöchentlicher Report: Klicken Sie auf "**-->**" (oben rechts), um das Aktionsmenü anzuzeigen

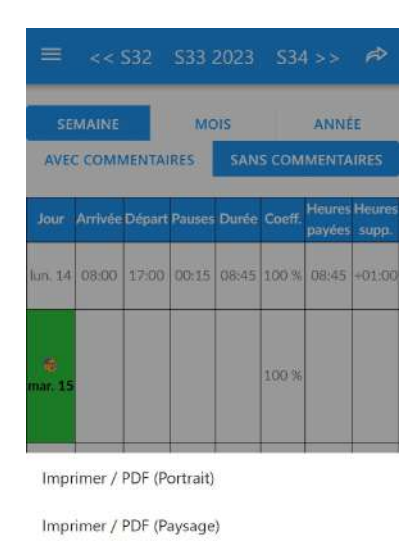

Export (CSV)

Export (CSV) (raw)

Annuler

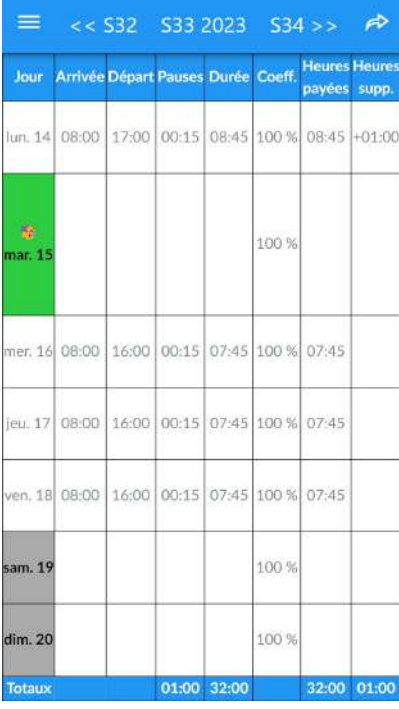

### Wöchentlicher Report Monatlicher Bericht mit Details Jahresbericht mit für jeden Tag

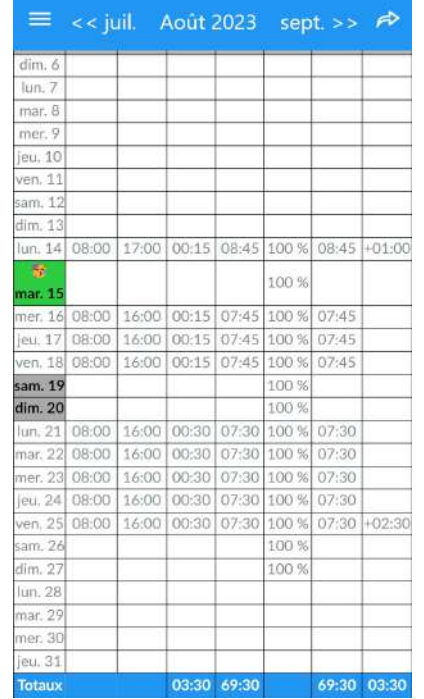

# Monatssummen

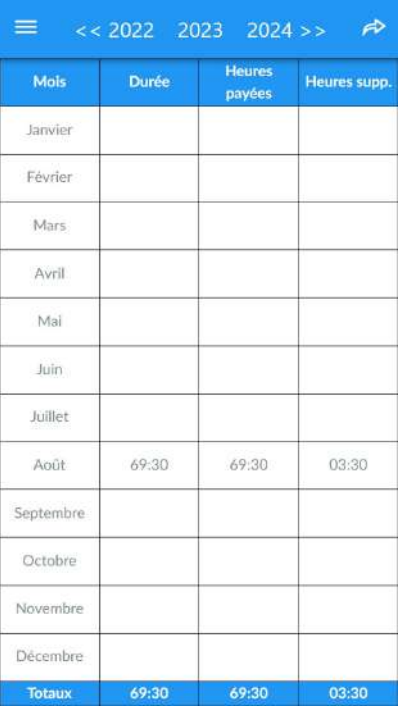

### <span id="page-22-0"></span>2. In eine Tabellenkalkulation exportieren

Klicken Sie auf "**Exportieren (CSV)**" (siehe vorherigen Absatz), um die Daten in eine beliebige Tabellenkalkulationssoftware zu exportieren. Die Daten werden so dargestellt, wie sie in der Anwendung angezeigt werden.

Wenn Sie die Option "Export (CSV) (roh)" verwenden, werden die Daten im Rohformat dargestellt. Dies kann nützlich sein, wenn Sie spezielle Verarbeitungen/Berechnungen durchführen möchten.

Standardmäßig sind die Dateien direkt in Google Sheets lesbar, wenn Sie die CSV-Datei nach Google Drive exportieren. Hierzu müssen Sie in den Anwendungseinstellungen folgende Konfiguration haben:

- Feldtrenner: ;
- Escape-Zeichen: "

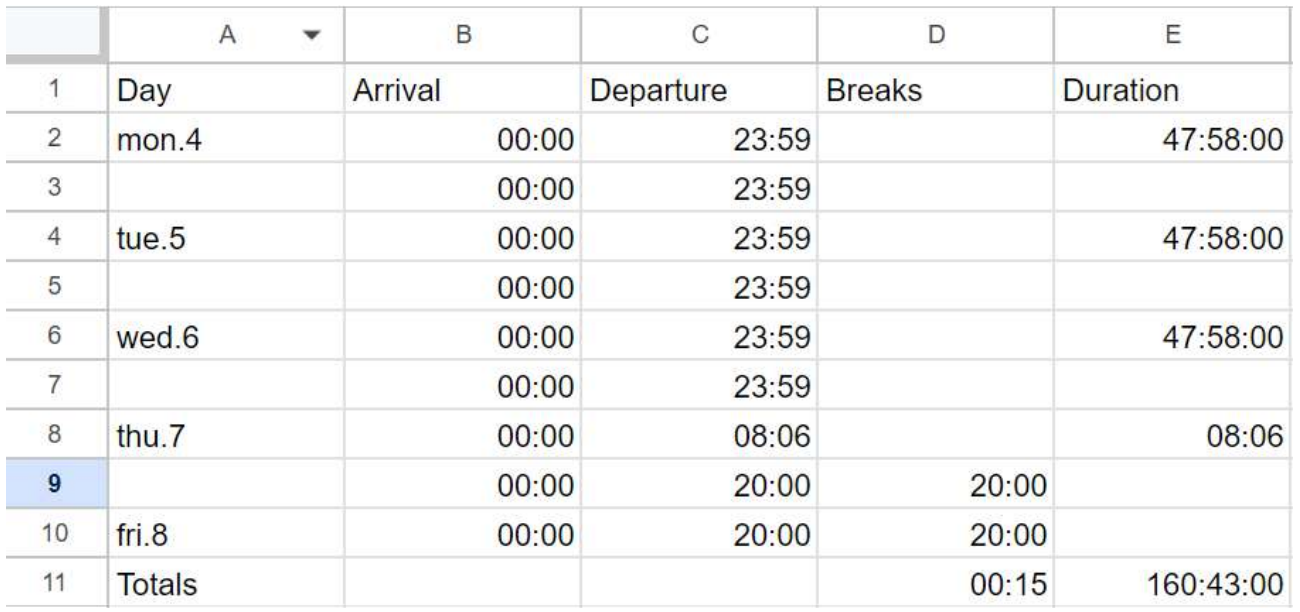

Beispiel:

Es ist möglich, dass der Import anders funktioniert, wenn Sie andere Tabellenkalkulationen verwenden. In diesem Fall müssen die Parameter (Feld und Escape) geändert werden.

# <span id="page-23-0"></span>IV. Erweiterte Anpassung

## <span id="page-23-1"></span>1. Synchronisierung mit einem Kalender / einer Agenda

Durch die Synchronisierung können Sie geleistete Arbeitsstunden in einen iOS- oder Android-Kalender kopieren und diese auch mit anderen Personen teilen (im "schreibgeschützten" Modus).

Wenn Sie mehrere Zeitpläne in der Planningify-App haben, müssen Sie für jeden Zeitplan einen separaten Kalender verwenden. Dann ist es jedoch möglich, alle Zeitpläne in derselben Ansicht in Ihrer Kalender-App anzuzeigen (nützlich, wenn Sie mehrere verschiedene Personen oder Projekte verwalten). .

Planning

Gehen Sie zu den Planungsoptionen und klicken Sie dann auf den Link unter "Kalender".

Synchronization Planningify -> Calendar

Calendar **None** 

Events name

# Planning name + Comments

Die Liste der Kalender wird angezeigt. Wählen Sie den gewünschten Kalender aus und klicken Sie dann zur Bestätigung auf "Ändern".

Bemerkungen:

- Sobald die Synchronisierung abgeschlossen ist, werden alle neuen geänderten Stunden im synchronisierten Kalender angezeigt.
- Wenn Sie alte Stunden synchronisieren möchten, gehen Sie zu dem betreffenden Zeitplan, klicken Sie oben rechts auf "+" und dann auf "Synchronisieren".
- Der Kalender muss in der Kalenderanwendung überprüft werden.
- Unter iOS: Gehen Sie zu "Einstellungen", "Kalender", "Synchronisieren" und markieren Sie "Alle Ereignisse".

## <span id="page-24-0"></span>2. Benutzerdefinierte Spalten

Konfigurieren der neuen

In der Vollversion ist es möglich, bis zu 5 personalisierte Spalten hinzuzufügen, zum Beispiel: Essenskorb, Höhe der beruflichen Ausgaben, Variables Stundeneinkommen ... Diese Spalten werden in den Stundenzetteln (Berichten mit Kommentaren) angezeigt, können ausgedruckt und in Berechnungsformeln verwendet werden.

Gehen Sie zu Ihren Planungsoptionen und konfigurieren Sie dann eine neue benutzerdefinierte Spalte (wählen Sie den Namen und den Typ: Text oder Zahl). Anschließend können Sie den Wert in den Zeitplaneingabebildschirm eingeben (wischen Sie über den Bildschirm).

Geben Sie den Wert ein: Ergebnisanzeige:

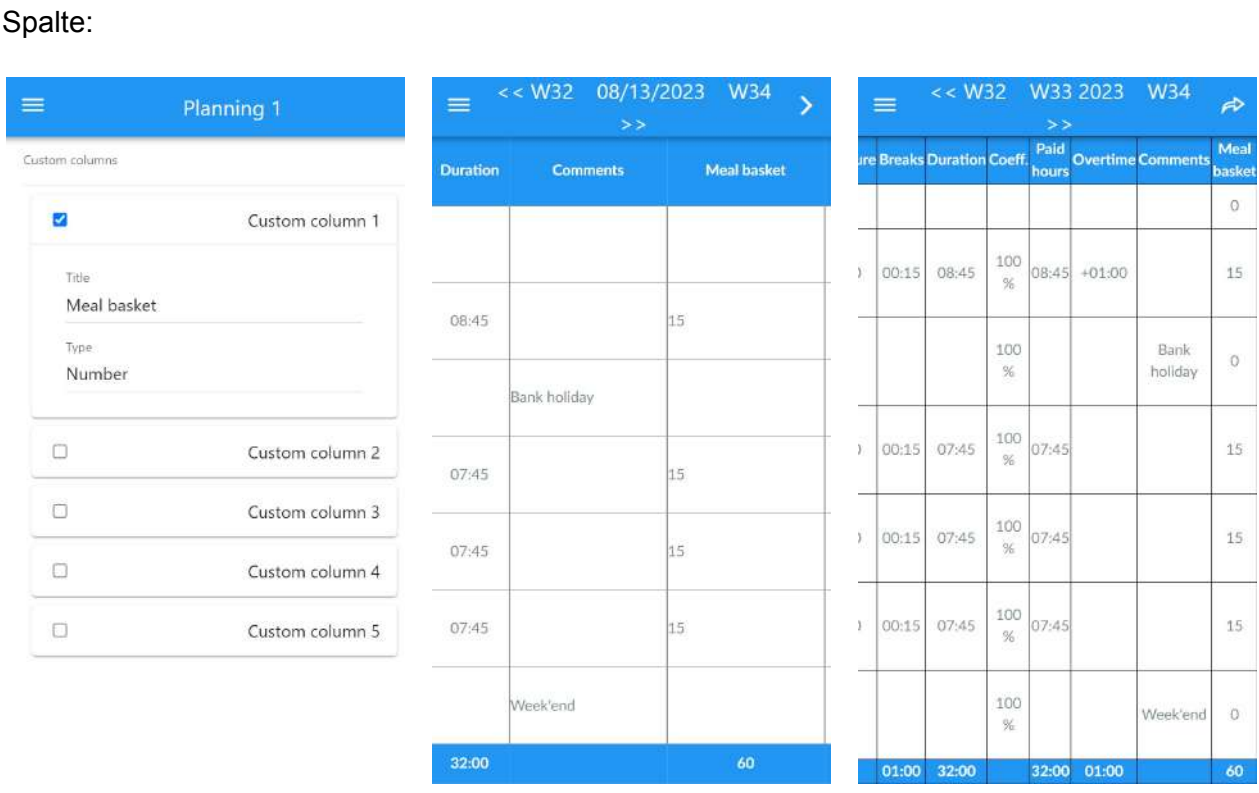

Hinweis: Erstellte Spalten können auch in Berechnungsformeln verwendet werden.

## <span id="page-25-0"></span>3. Berechnete Spalten / Berechnungsformeln

Mithilfe der berechneten Spalten können Sie komplexere Berechnungen durchführen, beispielsweise die Berechnung eines Gehalts oder der Anzahl der geleisteten Nachtstunden. Ergebnisse werden nur in Berichten mit Kommentaren angezeigt und sind nur in der Vollversion verfügbar.

Um eine berechnete Spalte (maximal 5 möglich) zu konfigurieren, gehen Sie zu den Optionen Ihres Zeitplans, konfigurieren Sie die berechnete Spalte (siehe die Formeln weiter unten in diesem Handbuch) und validieren Sie sie.

### <span id="page-25-1"></span>1. Formel: Stundenlohnberechnung

Aufbau:

- Title: "Revenues"
- Typ / Anzeigeformat: "Number  $\rightarrow$  150"
- Art der Formel: "Days"
- Berichte: "All"
- Formula to copy: *12.34* \* #DURATION# / 60
- \* Replace 12.34 with the hourly wage

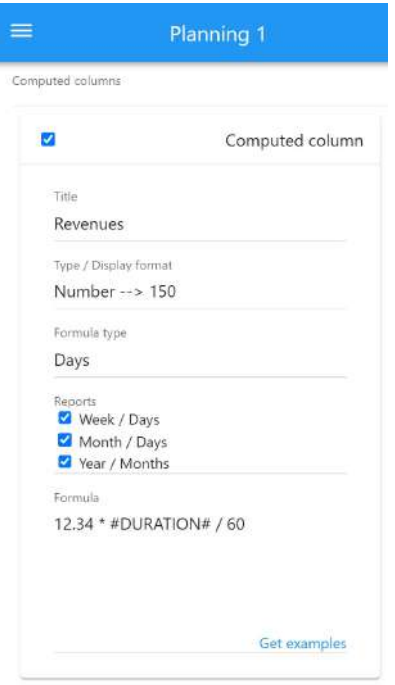

Für den Monat August 2023 werden 69 Stunden und 30 Minuten mit einem Satz von 12,34 \$/Stunde → 857,63 \$ vergütet

Beispiel für das im Geschäftsbericht angezeigte Ergebnis.

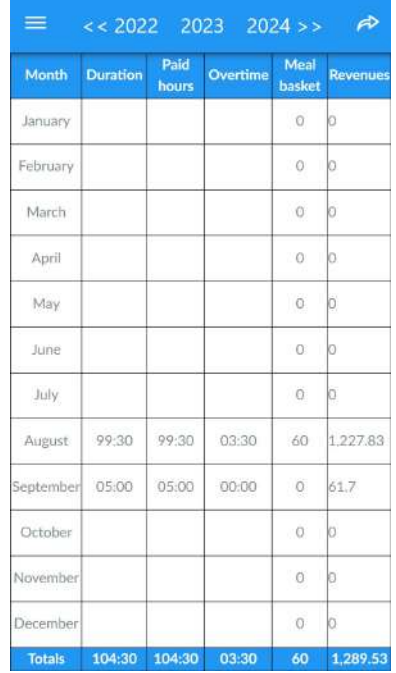

### <span id="page-26-0"></span>2. Gehaltsberechnung mit Stundenbonus

Beispiel zur Gehaltsberechnung wie folgt:

- Bis zu 152 Stunden wird das Gehalt zu 100 % ausgezahlt
- 25 % Bonus ab 152h
- $\bullet$  50 % Bonus ab 184h

#### Aufbau:

- Titel: Einnahmen
- Typ / Anzeigeformat: Zahl  $\rightarrow$  150
- Art der Formel: Summen
- Berichte:
	- Woche/Tage: Nein
	- Monat/Tage: Ja
	- Jahr/Monate: Ja
- Formel zum Kopieren:
	- *10.00* / 60 \* (
		- MIN(#DURATION#, *152*\*60)
			- + *1.25* \* MAX(0, MIN(#DURATION#, *184*\*60) *152*\*60)
			- + *1.50* \* MAX(0, #DURATION# *184*\*60)

)

Erläuterungen zur Formel (die angepasst werden können):

- 10,00 entspricht einem Stundenlohn von 10,00 \$, der geändert werden muss / 60: Wir dividieren durch sechzig, da die Dauer in Minuten angegeben wird
- Dieser Satz wird dann multipliziert mit:
	- Anzahl der Stunden zwischen 0h und 152h
	- 25 % + Anzahl der Stunden zwischen 152 und 184 Stunden
	- 50 % + Anzahl der Stunden nach 184 Stunden
- Das Ergebnis ist eine "Monatssumme" und wird daher nur im Monatsbericht (unten rechts) und im Jahresbericht (für jeden Monat) angezeigt.

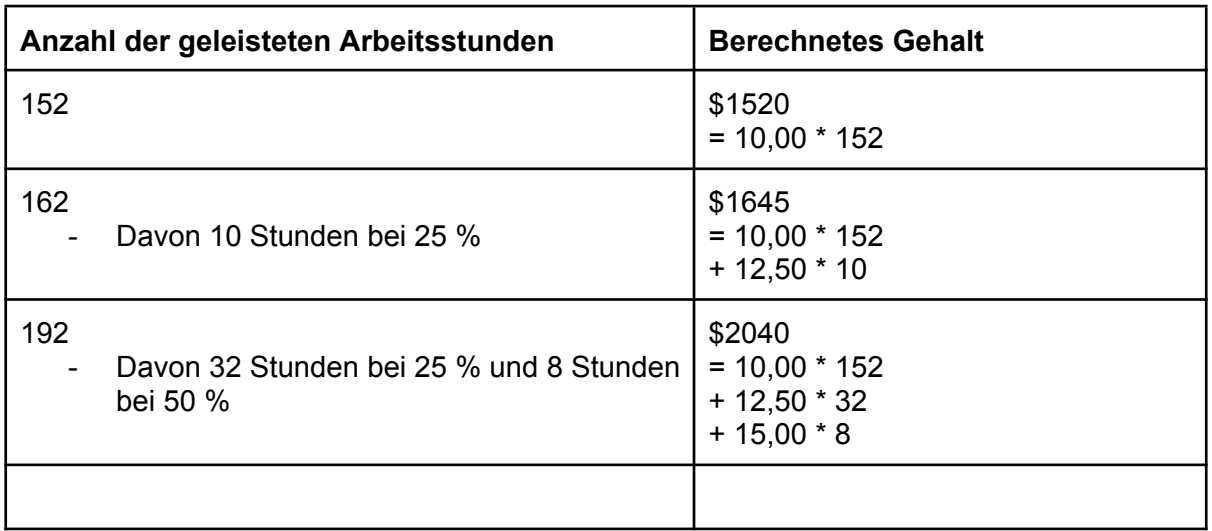

Beispiel/Verifizierung der Ergebnisse:

### <span id="page-27-0"></span>3. Berechnung der Morgen-, Nachmittags- und Nachtstunden

Das folgende Beispiel zeigt, wie die Anzahl der Stunden in einem bestimmten Zeitraum (morgens, nachmittags oder nachts) angezeigt wird.

Die Formel kann angepasst werden, um ein Gehalt mit Zuschlag für Nachtstunden berechnen zu können. Beispielsweise werden tagsüber 100 % und nachts 150 % gezahlt.

Wichtiger Hinweis: Bei dieser Formel werden Pausenzeiten nicht abgezogen bzw. im Ergebnis berücksichtigt.

Aufbau:

- Typ / Anzeigeformat: Nummer→ 02h30
- Art der Formel: Tage
- Berichte: Alle
- Formel zum Kopieren:

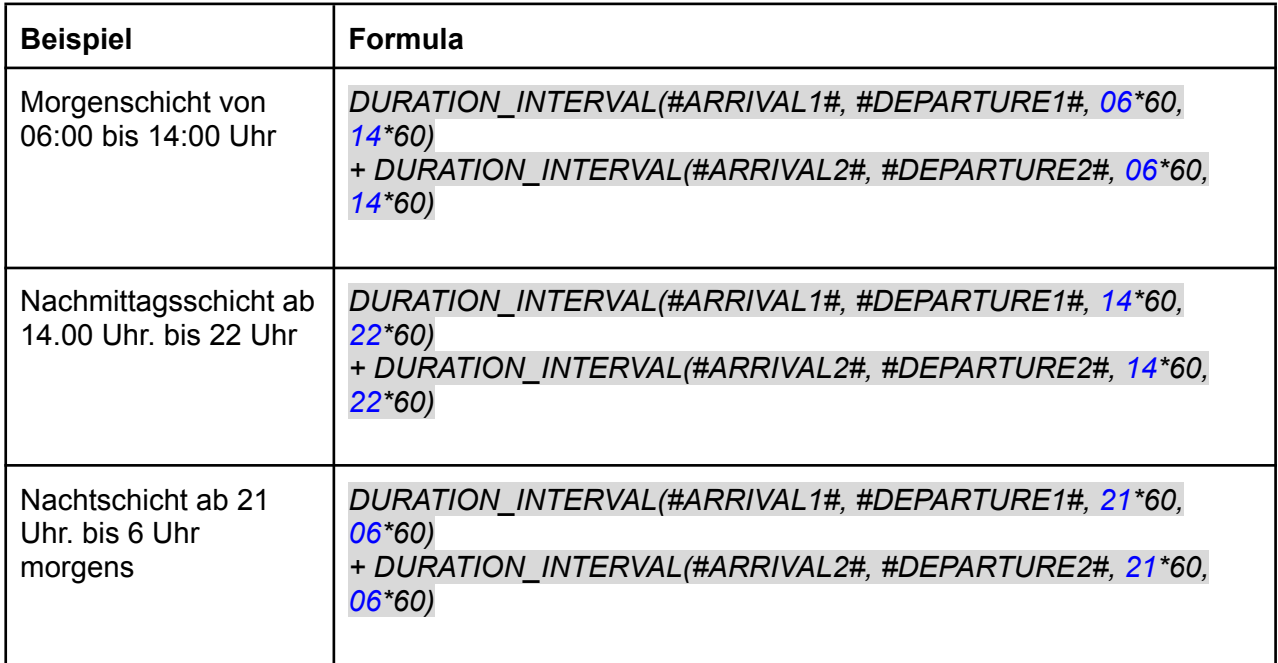

### <span id="page-28-0"></span>4. Berechnung der Überstundenvergütung

Das folgende Beispiel zeigt, wie die Überstundenvergütung (IDAJ) berechnet wird, die von Rettungssanitätern/Krankenwagen in Frankreich verwendet wird: Gesamtdauer der Überstunden (> 12 Stunden) \* Stundensatz des Mitarbeiters.

Ersetzen Sie den Stundensatz (10,00) durch Ihren Tarif.

Aufbau:

- Typ / Anzeigeformat: Nummer  $\rightarrow$  150
- Art der Formel: Tage
- Berichte: Alle
- Formel zum Kopieren:
	- *10.00* \* MAX(0, #AMPLITUDE# 12\*60)

#### *Ergebnisse:*

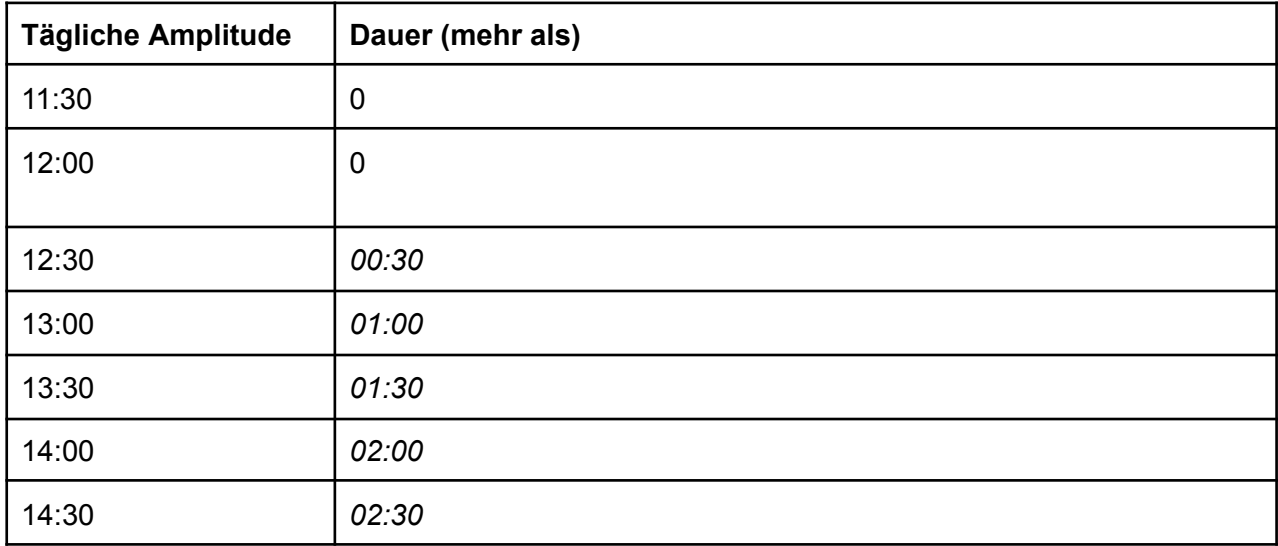

# <span id="page-29-0"></span>V. Anhänge

## <span id="page-29-1"></span>1. Offizielle Links

- Offizielle Facebook-Seite: [https://www.facebook.com/planningify](https://www.facebook.com/planningify/)
- Facebook-Gruppe: <https://www.facebook.com/groups/507617660110379>
- Discord-Seite: <https://discord.gg/2gQtNHUYFT>
- X-Seite (ex-Twitter): <https://twitter.com/planningify>
- Reddit page: [https://www.reddit.com/r/planningify](https://www.reddit.com/r/planningify/)
- Unsere anderen mobilen Anwendungen: <https://www.hooliapps.com>

Apple, App Store, iPhone, iPad, iPadOS sind Marken von Apple Inc., eingetragen in den USA und anderen Ländern. Google Play und das Google Play-Logo sind Marken von Google LLC.